# Year End Procedures

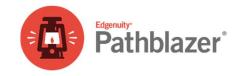

The data clean-up process and implementation reset lets you manage promotion, graduation, assignments, and class enrollment for a large number of students as part of the preparation for the next academic year. The End of Year tool is available to district and school administrators only. For additional assistance, log into the LMS and navigate to our <a href="Help Center">Help Center</a>.

| Action to Take                                                                                                    | Key Tips and Best Practices                                                                                                    | Additional Notes and Resources                                                                                                    |
|----------------------------------------------------------------------------------------------------|----------------------------------------------------------------------------------------------------|----------------------------------------------------------------------------------------------------|
| Identify who will run the End of Year processes for the schools, either the district or school administrator.                                                    | Ensure that there is <u>only one person</u> running the procedure.  The procedure should be run <u>only</u> <u>once per school</u> .                                                                                                    | Note: An End of Year promotion that is run while an earlier promotion is still queued to run will fail or will promote students multiple times.  Note: Use the Show History option to see when a process is queued or complete; school and district administrators can see each other's End of Year queues. Other items visible in the queue should be allowed to complete before any further action is taken. Multiple items in the queue may not necessarily run in the order they were created. |
| Identify when the End of Year processes will be run.                                                                                                    | Ensure that <u>no users use</u> the Learning Management System on that day until after End of Year is completed.                                                                                                    | Note: Results created on the same day End of Year is run may be lost.  Note: Students added to the Learning system, or to a class, while End of Year is queued will be moved up to the next grade level and possibly removed from the class.                                                                                                    |
| Identify and run all necessary/valuable reports for your district and school prior to running End of Year processes.                                             | Recommended reports include: Student Progress Reports, Learning Path Status Reports, Objective-Based Test Results Reports, and Assignment Status Report.  Export reports in your desired format, most reports allow for PDF or CSV output. | Help Center links to reports:  Student Progress Reports Learning Path Status Reports Objective-Based Test Results Reports Assignment Status Reports                                                                                                    |
| Understand the End of Year options that are available.                                                                                                    | Review the options from the End of<br>Year Process Steps section to learn<br>about option details.                                                                                                    | Help Center link to report: End of Year – Options Tab                                                                                                    |
| Decide what options you will select during the End of Year processes.                                                                                            | Consider whether processes will be performed on all students in the selected school. Consider if the students' assignments and class enrollment will be deleted or retained.                                                               |                                                                                                    |
| *Auto Import Customers Only: Auto Import should be disabled prior to running the End of Year processes and turned back on after all schools have been processed. | Verify that the grade levels have not already been changed by the Auto Import before you run the End of Year. Since the Auto Import file is updated from your Student Information System the grade levels may already have been updated.   | Note: Normally schools with Auto-Import choose to not run the End of Year process. If the district has nightly import- it is not necessary to process the End of Year procedure manually. Nightly import will take care of the following: Promoting students to the next grade level and transferring students to the appropriate campus for the new school.  Note: The district may opt to run the "graduate"                                                                                     |
| *Enterprise Customers Only: Perform a database backup prior to running End of Year processes                                                                     |                                                                                                    | only process to remove students that will no longer be in the district, and let the nightly import process promotions and transfers with the current import file.  Note: If you are using "nightly import" for promotion and transfers, you can use the "stay in the same grade" option to remove class enrollment and/or assignments.                                                                                                    |

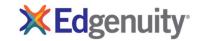

### Steps for Running Data Clean-up / End of Year Process

Follow these steps in the order listed below to ensure your data is up-to-date and processed correctly.

## Access Administrator Manager

| Action to Take                                                                                         | Key Tips and Best Practice       | S                      | Additional Notes and Resources                                                                                                    |
|----------------------------------------------------------------------------------------------------|----------------------------------|------------------------|----------------------------------------------------------------------------------------------------|
| ACCESS ADMINISTRATOR                                                                                   | District administrators manag    | e the <b>My</b>        | Help Center links:                                                                                                    |
| MANAGER                                                                                                | District page for district level | tasks.                 | Administrator End-of-Year                                                                                                    |
| Manager gives access to all the                                                                        | School administrators manag      | e the                  |                                                                                                    |
| registered information for                                                                             | My School page for school level  |                        |                                                                                                    |
| administrators, schools, teachers, etc.                                                                | tasks.                           |                        |                                                                                                    |
| Process Steps                                                                                          |                                  | Screen I               | mages                                                                                                    |
| 1.District administrators: click the My District tab.  School administrators: click the My School tab. |                                  | <b>≭</b> Ed            | genuity                                                                                                    |
|                                                                                                    |                                  | My District            | Assignments Assessment Reports Content Community                                                                                                    |
| 2. Click <b>Tools</b> .                                                                                |                                  | District Manager       | District Regions Tools                                                                                                    |
| 3. Click End of Year.                                                                                  |                                  |                        | The Tools section contains tools that enable you to promote student and teacher setup data from external files, export s import external assessment data. |
|                                                                                                    |                                  |                        | End of Year Automatically promote or gradua                                                                                                    |
|                                                                                                    |                                  |                        | Transfer Transfer students, assignments, a                                                                                                    |
|                                                                                                    |                                  |                        | Import Import student and teacher setu                                                                                                    |
|                                                                                                    |                                  |                        | Export Create a text file containing stud files.                                                                                                    |
|                                                                                                    |                                  |                        | Delete Data Delete Compass Writer Projects :                                                                                                    |
|                                                                                                    |                                  |                        |                                                                                                    |
| 4.District administrators: select the scl<br>run the end of Year process and click N                   | -                                | <b>≭</b> Ed            | genuity                                                                                                    |
| School administrators: the process appl                                                                |                                  | My District            | Assignments Assessment Reports Content Community                                                                                                    |
| therefore you will not have to complete                                                                |                                  | District Manager       | District Regions Tools                                                                                                    |
|                                                                                                    |                                  | End of Year  Select Sc | hool 2 Select Students 3 Options 4 Confirmation                                                                                                    |
|                                                                                                    |                                  | Select<br>of Yea       | t a school in your account PD Training District on which to run End                                                                                       |
|                                                                                                    |                                  | Schoo<br>Select a      | l.                                                                                                    |
|                                                                                                    |                                  |                        |                                                                                                    |

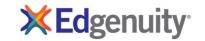

#### **Graduate Students**

#### **Action to Take Key Tips and Best Practices Additional Notes and Resources GRADUATE STUDENTS** Note: This does not archive students; they will be It is recommended that the grade removed from the system along with all historical level be changed to the previous Graduate means students will be grade for any student that will not be deleted from the system. promoted prior to running Note: If you have 12th grade students that will not be graduated - manually move those non-Graduation. This is especially graduating students back to 11th grade prior to important to 12th graders from being running the "graduation" step. graduated (deleted) if the students should remain in the system. **Note:** All students selected in the grade level selected will be graduated (deleted) and will no longer be able to log in. **Process Steps** Screen Images 1. On the **Select Students** page, click **Yes** or **No** to indicate Edgenuity whether you want to apply changes to all students in the school. My District Assignments Reports Content District Manager District Regions Tools Yes graduates all students in the grade that you will select on End of Year the next ("Options") page. 1 Select School 2 Select Students 3 Options 4 Confirmation \*If you do not want to apply changes to all students, select No. It enables you to select the students you want to include in the Apply End of Year changes to all students in this school? process (see steps for choosing No below). Yes 2. Click Next. 3. Select the **Grade** to graduate from the dropdown. **≭**Edgenuity \*Make sure the level you select is the level containing students My District Assignments you want to graduate (delete). District Manager District Regions Tools 4. Under End of Year Option, select Graduate highest grade 1 Select School 2 Select Students 3 Options 4 Confirmation (selected above) to graduate only students in the selected Highest grade for the End of Year changes: grade. Eighth End of Year Option: \*Since students will be deleted, it is not necessary to Graduate highest grade (selected above) uncheck Student data to delete. Stay in the same grade Student data to delete: 5. Click Next. ✓ Assignments Class Enrollment Cancel ← Back Next ▶

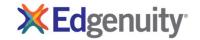

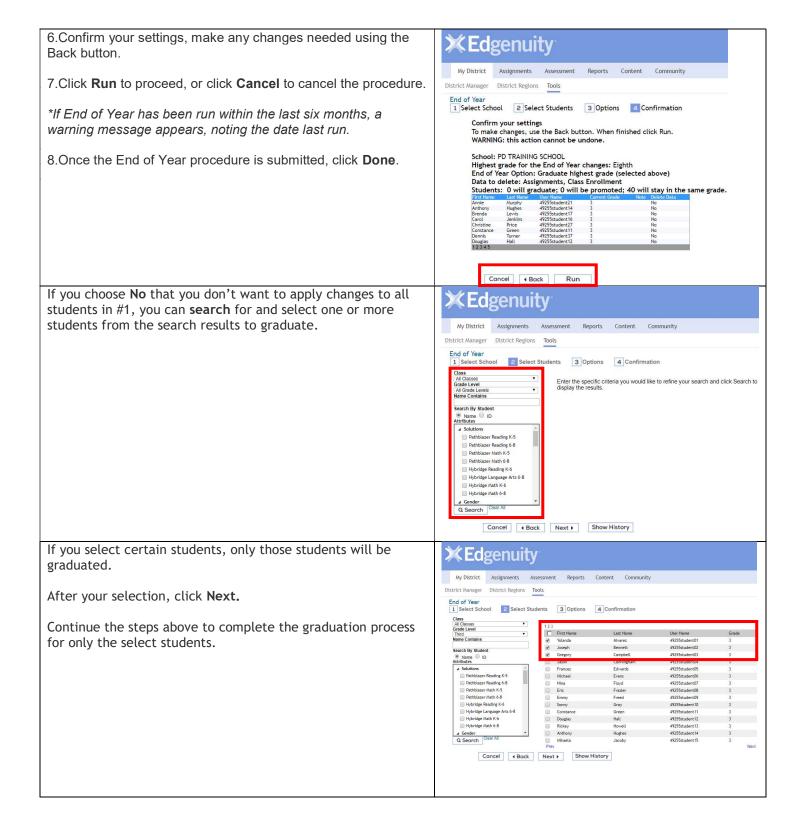

#### **Promote Students**

#### **Action to Take Key Tips and Best Practices** Additional Notes and Resources PROMOTE STUDENTS Note: Promoting all students in the school will It is recommended to promote all promote ALL students for every grade level in the of the students in a school at the school. Do not perform this step more than once. Promote advances students to same time. the next grade level in the same **Note:** It is not recommended to promote students by class since a student in multiple classes will be school. Optional: Select specific students to promoted multiple times. promote either individually or by grade level. If so, start with the highest grade at your school and work your way to the lowest grade. **Process Steps** Screen Images 1. On the **Select Students** page, click **Yes** or **No** to indicate Edgenuity whether you want to apply changes to all students in the school. My District Assignments District Manager District Regions Yes promotes all students in the grade selected and all grades End of Year below. 1 Select School 2 Select Students 3 Options 4 Confirmation \*If you do not want to apply changes to all students, select No. It enables you to select the students you want to include in the Apply End of Year changes to all students in this school? process (see steps for choosing No below). Yes 2.Click Next. Cancel ◀ Back Next ▶ Show History 3. Select the **Highest Grade** from the dropdown. \*This action will promote students in the highest grade selected My District and all grades below. District Manager District Regions Tools End of Year 4. Under End of Year Option, select Promote to the next 3 Options 4 Confirmation 1 Select School 2 Select Students grade to promote all students. Highest grade for the End of Year changes Graduated students will no longer be active and will not be able to I End of Year Option: Graduate highest grade (selected above) Promote to the next grade Stay in the same grade Student data to delete: Assignments Class Enrollment Cancel ◀ Back Next ▶ 5. Check the **Student Data** you want to delete, uncheck if you choose to retain data. The default is to delete all assignments and class enrollments to prepare for next school year. Student data to delete: \*Assignments will unassign all assignments. Assignments Class Enrollment \*Class Enrollment removes students from the classes, but does not unassign any teacher assigned assignments. \*Double check your selections; this process cannot be undone. 6.Click Next.

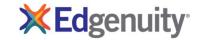

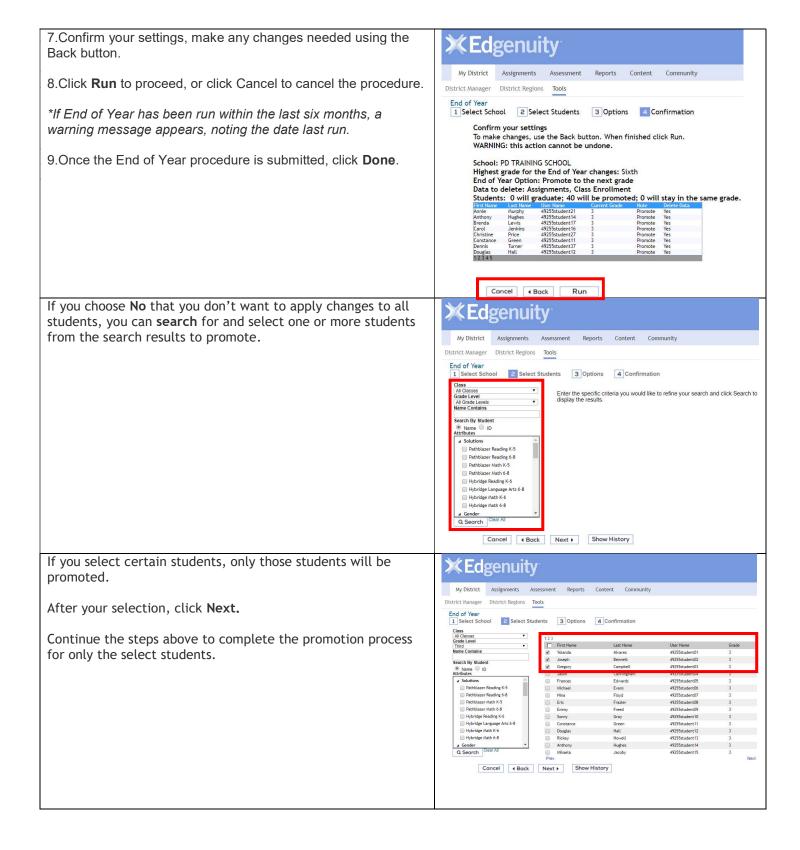

### Stay in the Same Grade

**Action to Take Key Tips and Best Practices Additional Notes and Resources** STAY IN THE SAME GRADE Recommended if the grade levels Note: Districts / Schools with auto import may choose to run this step to delete assignments have already been changed, but and/or class enrollments. Provides option to delete assignments and/or class assignments and/or class enrollments need to be removed. enrollments while students stay in the same grade. **Process Steps** Screen Images 1. On the **Select Students** page, click **Yes** or **No** to indicate Edgenuity whether you want to apply changes to all students in the school. My District Assignments Reports Content Community **Yes** promotes all students in the grade selected and all grades District Manager District Regions Tools below. End of Year 1 Select School 2 Select Students 3 Options 4 Confirmation \*If you do not want to apply changes to all students, select No. It enables you to select the students you want to include in the process (see steps for choosing No below). Apply End of Year changes to all students in this school? 2, Click Next. ● No 3. Click **Stay in the same grade** to have the option to delete Edgenuity assignments and / or class enrollments for students and **not** change the grade level. My District Assessment Reports Content Assignments District Manager District Regions Tools 1 Select School 2 Select Students 3 Options 4 Confirmation Highest grade for the End of Year changes: Graduated students will no longer be active and will not be able to log in End of Year Option: Graduate highest grade (selected above) Promote to the next grad Stay in the same grade Student data to delete: Assignments Class Enrollment Cancel ◀ Back Next ▶ 4. Check the **Student Data** you want to delete, uncheck if you choose to retain data. The default is to delete all assignments and class enrollments to prepare for next school year. Student data to delete: \*Assignments will unassign all assignments. Assignments \*Class Enrollment removes students from the classes, but Class Enrollment does not unassign any teacher assigned assignments. \*Double check your selections; this process cannot be undone. 5.Click **Next**.

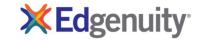

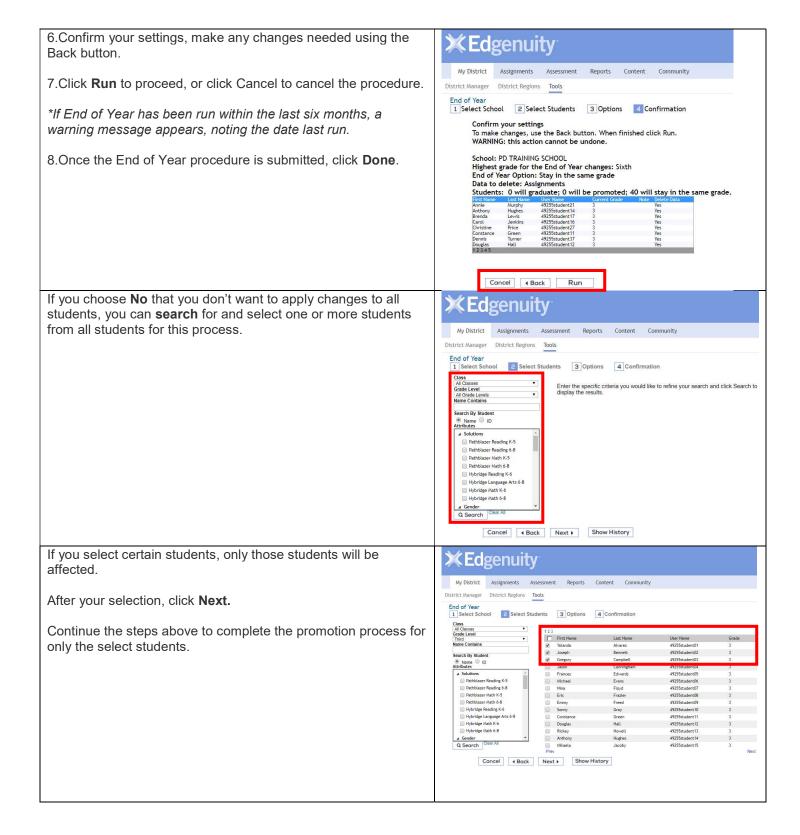

### **Transfer Students**

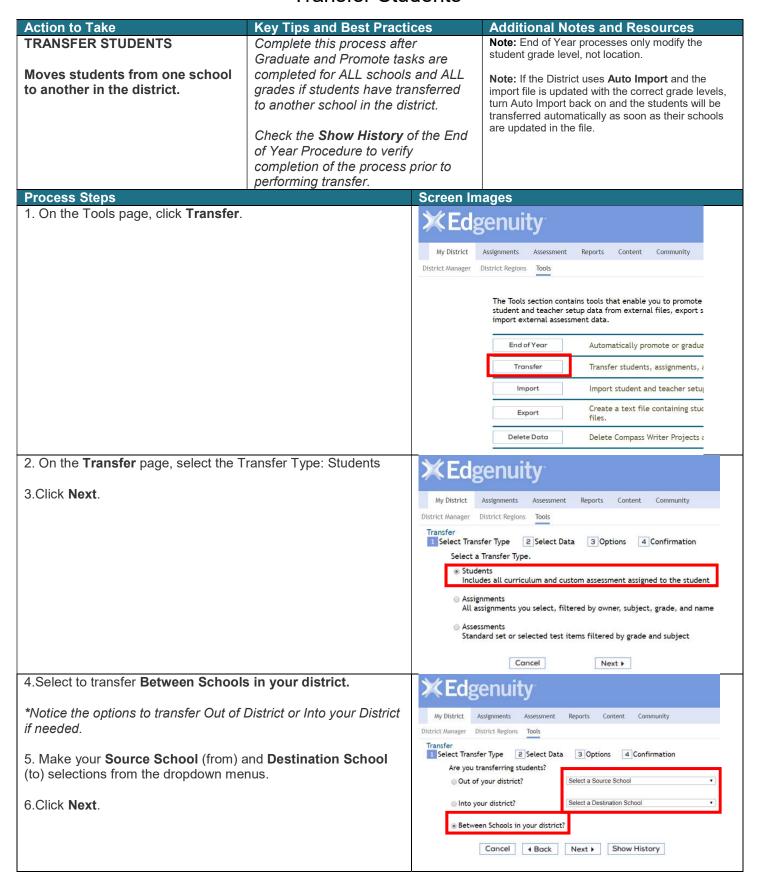

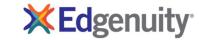

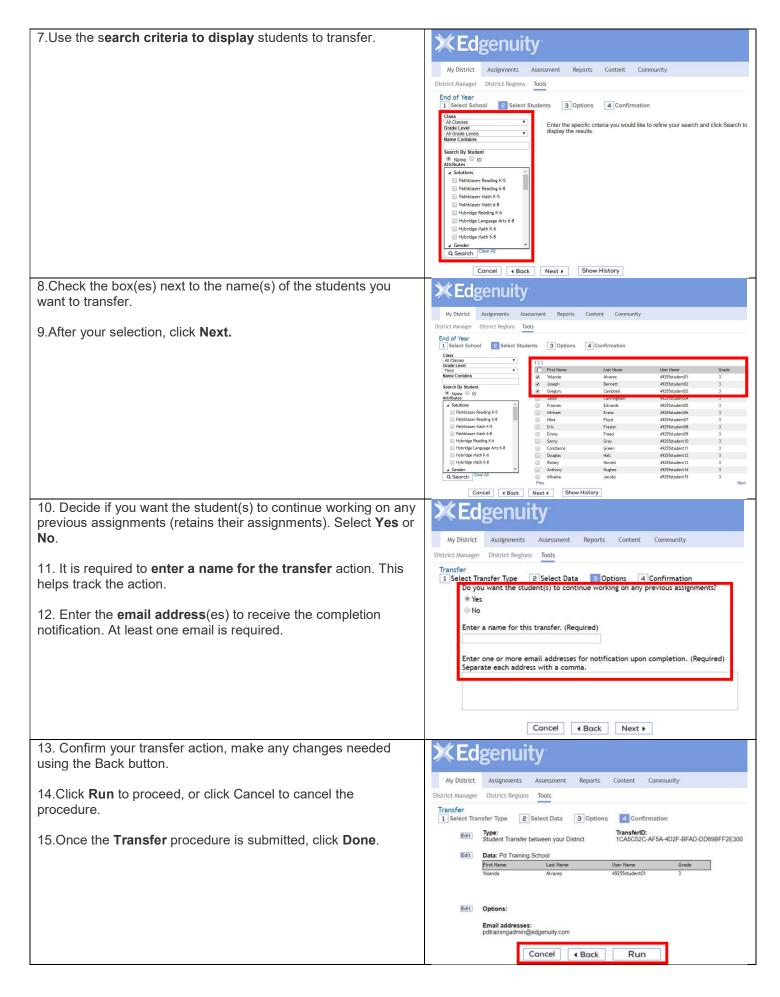

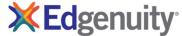

## Troubleshooting the Data Clean-up / End of Year Procedure

| Issue                                              | Possible Solution                                                                                                    |
|----------------------------------------------------|----------------------------------------------------------------------------------------------------|
| Students were graduated (deleted) in error.        | Re-import student data with correct grade level and location for each student. *                                                                                |
|                                                    | <b>WARNING</b> : The newly imported students will be <b>new student accounts</b> and you will not be able to retrieve historical data using standard reporting. |
|                                                    | NOTE: Support can restore deleted student accounts if deleted within the past 90 days to maintain historical data.                                              |
| Students have been promoted multiple times.        | Re-import student data with previous grade level and location for each student. Then run the EOY for those students and promote them to the correct grade.      |
| Previous NWEA assignments were accidently deleted. | The NWEA data will need to be re-imported by forcing a new testing window using the NWEA Configuration Tool or wait for next testing window.                    |

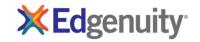